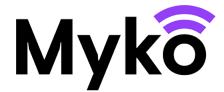

## Rooms, Groups, and Favourites Myko Support Guide

This document explains how to use rooms, groups, and homes to organise and control your Myko products.

## **Managing Rooms**

When you onboard a product, you will be able to assign it to a room or create a new room. In addition, the Myko app has a way you can manage your rooms outside the onboarding process:

1. From the Myko Home screen, open the main menu (upper left on screen) and tap **Room Management**. There you will see all your rooms, and how many products are in each room.

Toeditacurrentroom, tap the menuicon: to the right of the room name to open your options: Edit Name or Delete Room.

2. If you need another room, Tap **Create a New Room** at the bottom of the screen and then follow the prompts to name your room and add products.

## **Managing Groups**

Myko allows you to place your products in groups and control them together. The controls that are available will be determined by the products you place in the group. This means:

- If you create a group that consists of products with similar controls, such as RGB lights, you will be able to operate a number of features from this group. In this specific case, you would be able to manage the power, brightness, white temperature, colour selection, and presets for the entire group of RGB lights.
- If you create a group that consists of products with different types of controls, such as an RGB light and a smart plug, you will only be able to operate the controls that are common to all products. In this specific case, you would be able to turn power on and off to the group, but that is all.

Note: Products that are placed in groups can still be operated individually.

To create a group, you can do the following:

- 1. On the Myko Home screen, tap the circular + icon in the lower-right of the screen.
- 2. From the options that open, select **Create a New Group of Products**.
- 3. On the **Create Group** screen, enter a name for your group and select the products you want to include in the group.
- 4. Press Save.

Your new group will be listed on the Home screen. Press the Group name to open the common controls for the group.

- If you would like to access an individual product in the group, press the product's entry on the Home screen, or expand the group by pressing the little down  $_{v}$  arrowhead, then select the product you want to control.
- If you would like to add or remove products from the group, select the group from the Home screen to open the Group Controls screen. Press Edit Group in the menu at the bottom of the screen.

## **Managing Favourites**

"Favourites" are listed on their own screen and provide a filter on these products, showing just the products and groups of products that you want quick access to. Your list of Favourites is especially handy if you have a lot of Myko products on your Home page.

Add a product or group of products to your Favourites screen as follows:

- 1. From the Home screen, press **Favourites** at the bottom of the screen.
- If you have no existing favourites, a message to that effect appears. To add favourites, press the circular + icon in the lower-right of the screen and select Manage Your Favourite Products.
- 3. Your products and groups of products appear. Check the ones you want to appear on your Favourites screen, then press **OK**.
- 4. You will then be returned to your Favourites screen with your recently selected products and group lists. From here you can open each product or group controls.